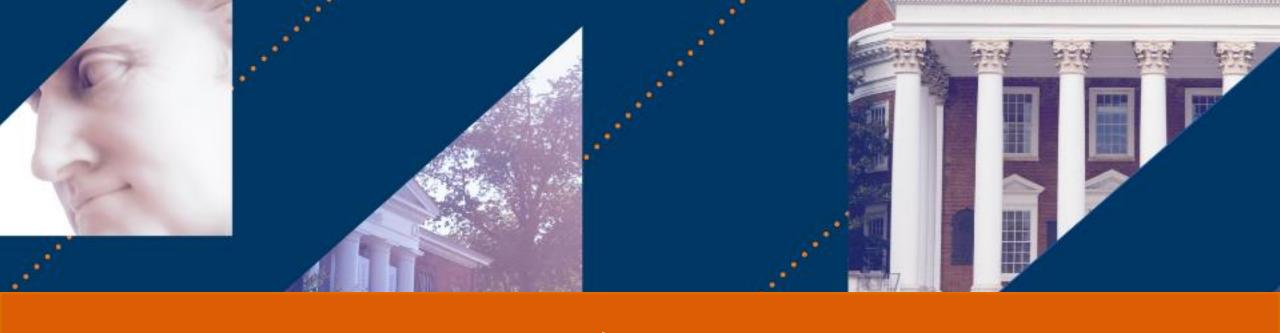

# **UVA FINANCE**

Delegation Overview & Best Practices

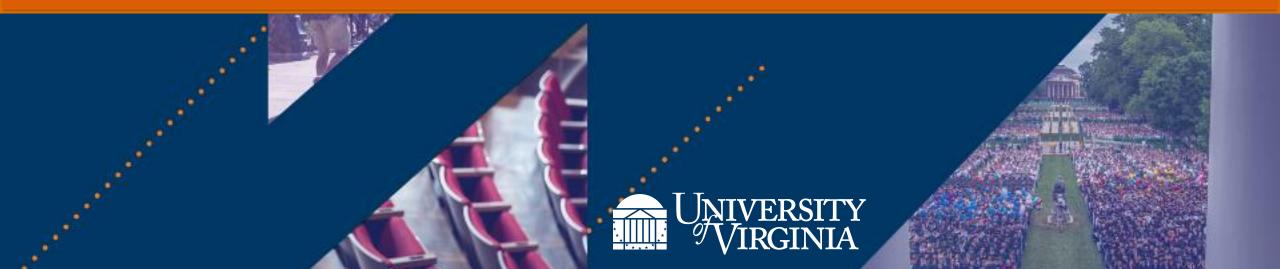

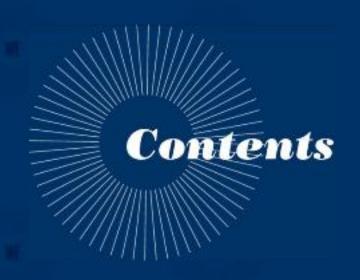

### **Delegation Overview & Best Practices**

- 1. Frequently Asked Questions
- 2. Work In Progress Items
- 3. Who Approves?
- 4. <u>If This, Then That</u>
- 5. <u>Set Up Delegations Overview</u>
- 6. <u>Scenarios</u>

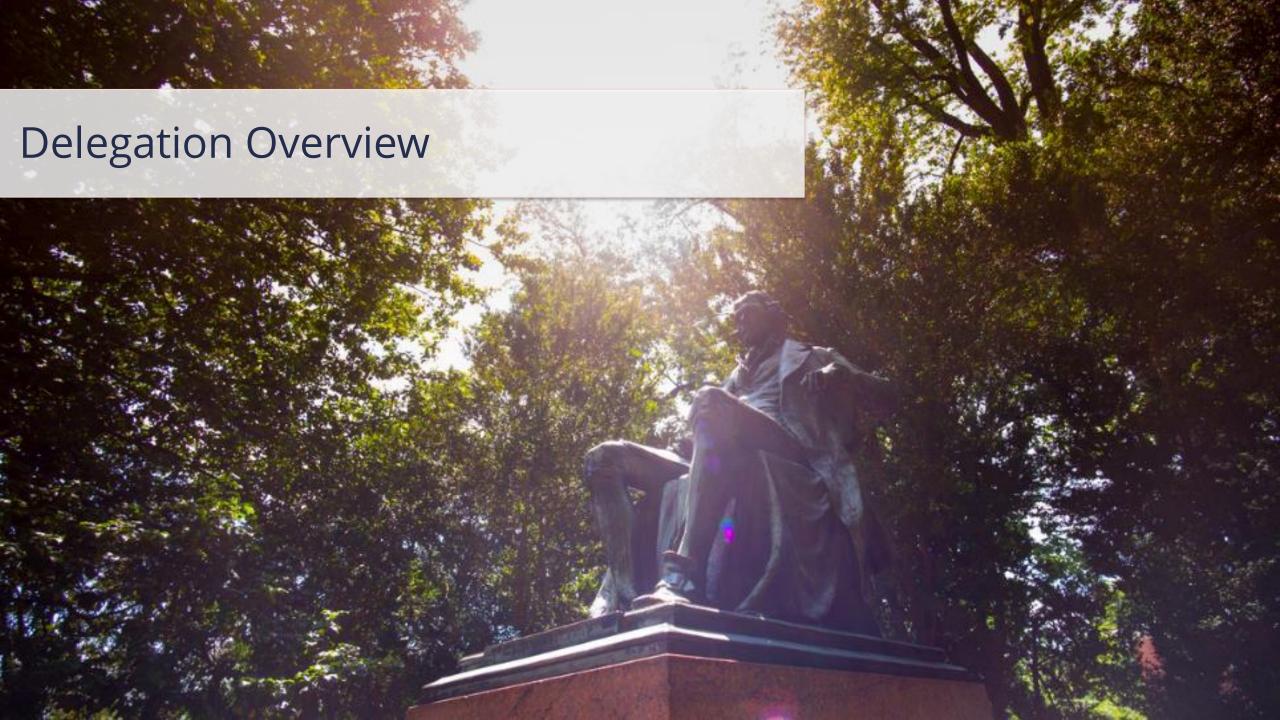

## Delegation | Introduction – Frequently Asked Questions

#### What are delegations?

 Delegations are temporary reassignments of tasks to another person, enabling them to perform actions on your behalf. The delegation may pertain to initiating processes or approving transactions.

#### How do I set up delegations in Workday?

• Search My Delegations in the Workday search bar and select the task. On the My Delegations page, click the Manage Delegations button.

#### What reports can I run to see delegations?

You can run My Delegations to view all your delegations or View My Delegation Assignments to see all your assignments as a delegate.

#### How long can I delegate expense reports for?

• Expense reports can be delegated for more than 12 months and does not require approval. Select Create Expense Report **only** and leave Do Inbox Tasks On My Behalf section blank by ensuring the For all Business Processes and For Business Process fields are **not selected**. All other delegations cannot exceed 1 year.

#### What is the difference between an alert versus an error?

• If you receive an **alert**, review and bypass the message by clicking submit. If you receive an **error**, review and revise the task in order to submit as it prevents you from completing the task.

### Delegation | Introduction – Frequently Asked Questions

#### What are alternate delegates and how do they differ from delegates?

- A delegate is the individual you would like to start tasks on your behalf.
- An **alternate delegate** is not your back up delegate but rather serves as an alternate approver. The alternate delegate field only pertains to delegating **inbox tasks** as a delegate themself cannot approve transactions that relate to them.
- **For Example**: A delegate is assigned to approve expense reports. The delegate themself submits an expense report; the expense report will route to the **alternate delegate** for approval instead of the delegate.

#### What is the difference between Start On My Behalf vs Do Inbox Tasks On My Behalf?

- If want to delegate the initiation of a task outside of your inbox such as Create Expense Report, fill out the Start
  On My Behalf section.
- If you want to delegate reviewing/approving a task from your inbox, fill out the Do Inbox Tasks On My Behalf section. This section is commonly used for delegating approval in Workday.

#### Can I set up more than one delegate?

• You can add multiple employees to your delegation. To add another delegate, select the **existing delegate field** and type the additional delegate's name then press enter.

#### Can I assign tasks to different delegates?

• If you want to delegate multiple tasks to different employees, you can **assign each task** to a **different delegate**. To start, fill out the delegation section by identifying the delegate and selecting the specific task. Then select the **+ icon** to add another row and select the next delegate and the specific task you want them to do on your behalf.

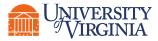

### Delegation | Work In Progress Items

### The project team is working on solutions to address these areas.

**Approvals:** If there is an existing HCM/FIN delegation and you delegate an expense report, it will **require approval**.

✓ Workaround: You can fill out the Mass Delegations Requests Template and submit it to <u>askfinance@virginia.edu</u> to set up delegations for expense reports that bypass approval. You can find the template here: https://uvafinance.virginia.edu/resources/mass-delegation-requesttemplate

Mass Upload Delegations: Individuals and MBUs do not have the ability to set up delegates for others, individually or in mass.

✓ Workaround: Expense Data Entry Specialist is a Workday security role that can create and submit expense reports on behalf of another employee and are typically held by Expense Ambassadors. You can reach out to your expense ambassador to submit an expense report on behalf of that employee. To find your expense ambassador, navigate here: <a href="https://uvafinance.virginia.edu/resources/how-can-i-find-my-expense-ambassador">https://uvafinance.virginia.edu/resources/how-can-i-find-my-expense-ambassador</a>

**Delegation Reports:** Currently, reports **do not exist** in Workday to see who has a delegate set up and to view delegations for the entire cost center.

✓ Workaround: You can run reports such as My Delegations to view all your delegations or View My Delegation Assignments to see all your assignments as a delegate.

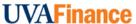

### Delegation | Who Approves?

Below is the approval routing process once the initiator submits a delegation.

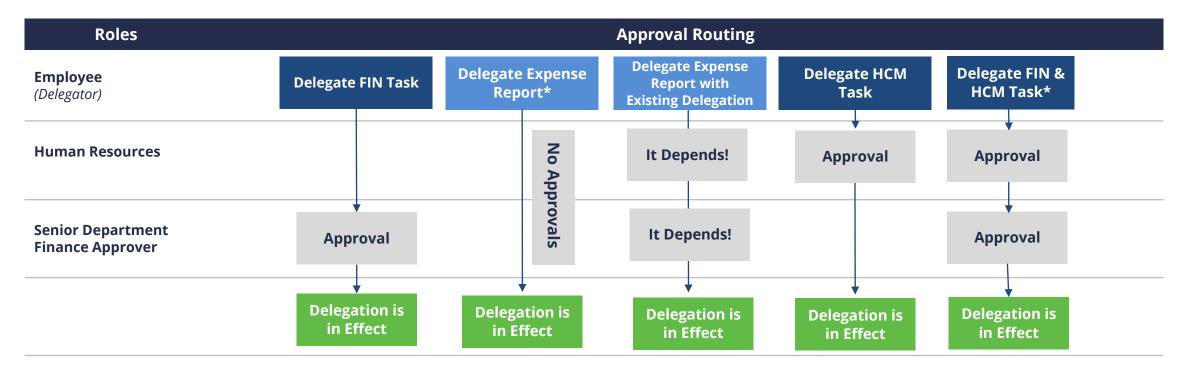

<sup>\*</sup>Please Note: If you are delegating an expense report and another task, it will route for approval. If you are just delegating an expense report, there are no approvals, and the assignment is immediate.

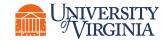

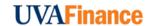

<sup>\*</sup>Please Note: This includes For All Business Processes is checked under Inbox Task section.

### Delegation | If This, Then That - Initiation

#### **IF THIS**

You have an upcoming short-term absence (PTO or leave) and want someone to do tasks on your behalf

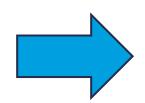

#### THEN THAT

Set up a delegate by searching My Delegations in Workday

Start On My Behalf: You want to delegate Expense Reports

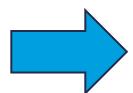

- Select Create Expense Report in the Start On My Behalf field
- Leave Do Inbox Tasks On My Behalf section blank
- Will not route for approval and can be for > 1 year
- If you have existing HCM/FIN delegation and adding expense report, it will route for approval

Inbox Tasks: You are an approver and want to delegate approving tasks from your inbox

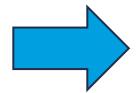

- Under Do Inbox Tasks On My Behalf, select the specific task(s) in the Business Process field
- Leave For all Business Processes blank
- Select Retain Access to Delegated Tasks in Inbox checkbox

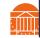

ance

### Delegation | If This, Then That - Approvals

#### **IF THIS**

Delegation of a Finance related task (not expense reports)

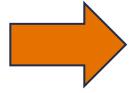

#### THEN THAT

This will route to the Senior
 Department Finance Approver for approval

Delegation length cannot exceed 1 year

Delegation of a HCM (non-finance) related task

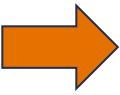

- It will route to HR for approval
- Delegation length cannot exceed 1 year

You have existing finance delegation and want to delegate expense reports

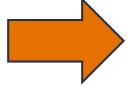

This will route to Senior Department Finance Approver for approval

You have existing HCM delegation and want to delegate expense reports

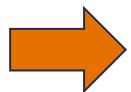

This will route to HR for approval

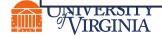

### On the **Manage Delegations** screen:

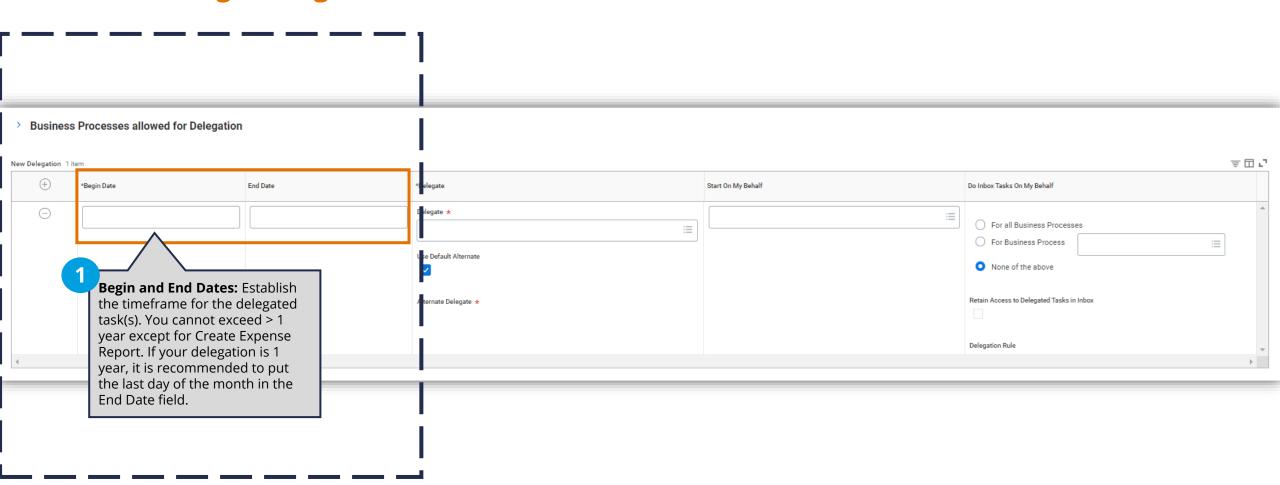

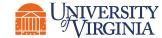

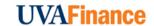

### On the **Manage Delegations** screen:

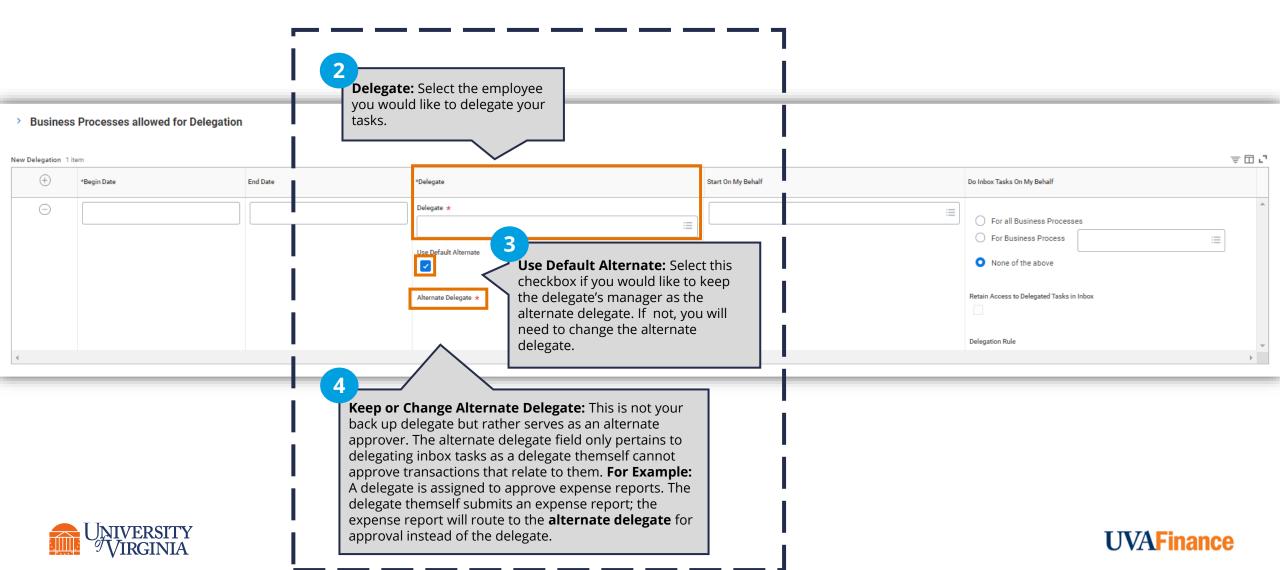

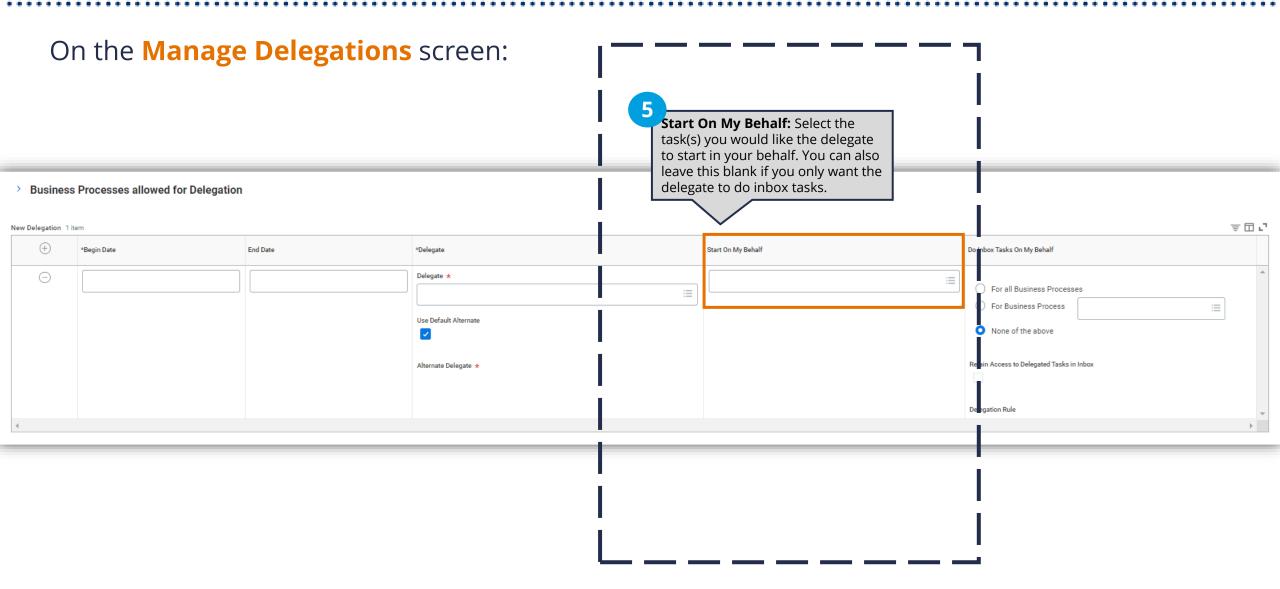

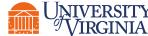

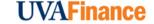

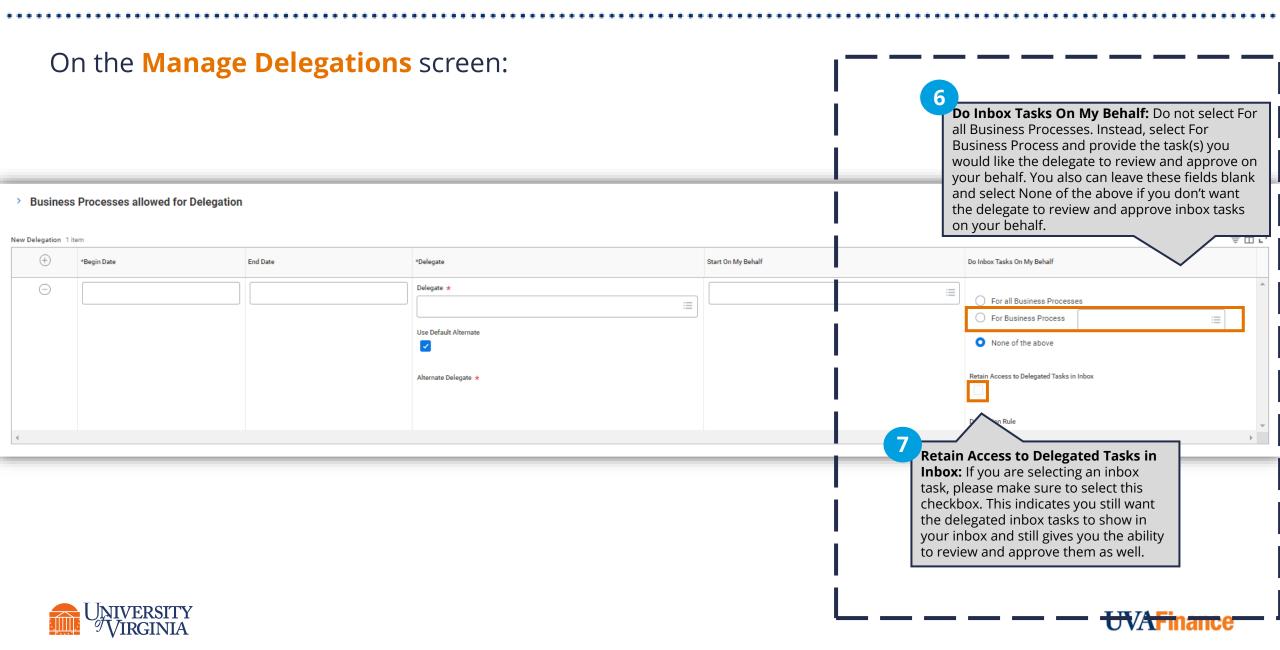

### On the **Manage Delegations** screen:

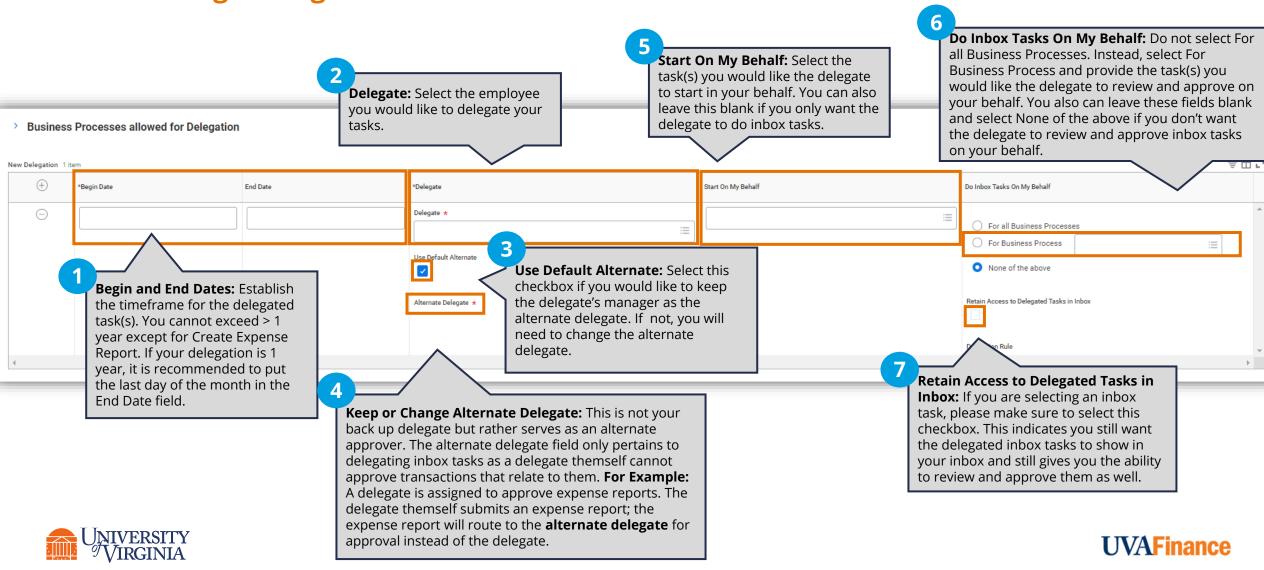

8 After completing the steps, click **Submit**.

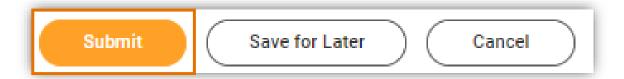

Please Note: After clicking Submit, you may receive an alert message. This is a message that this will give the delegate access to all your previously created items of that type. To bypass this alert, click Submit again.

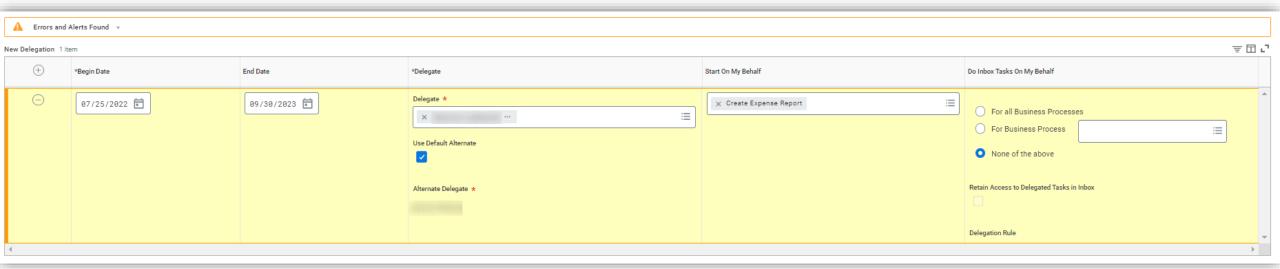

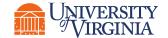

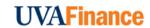

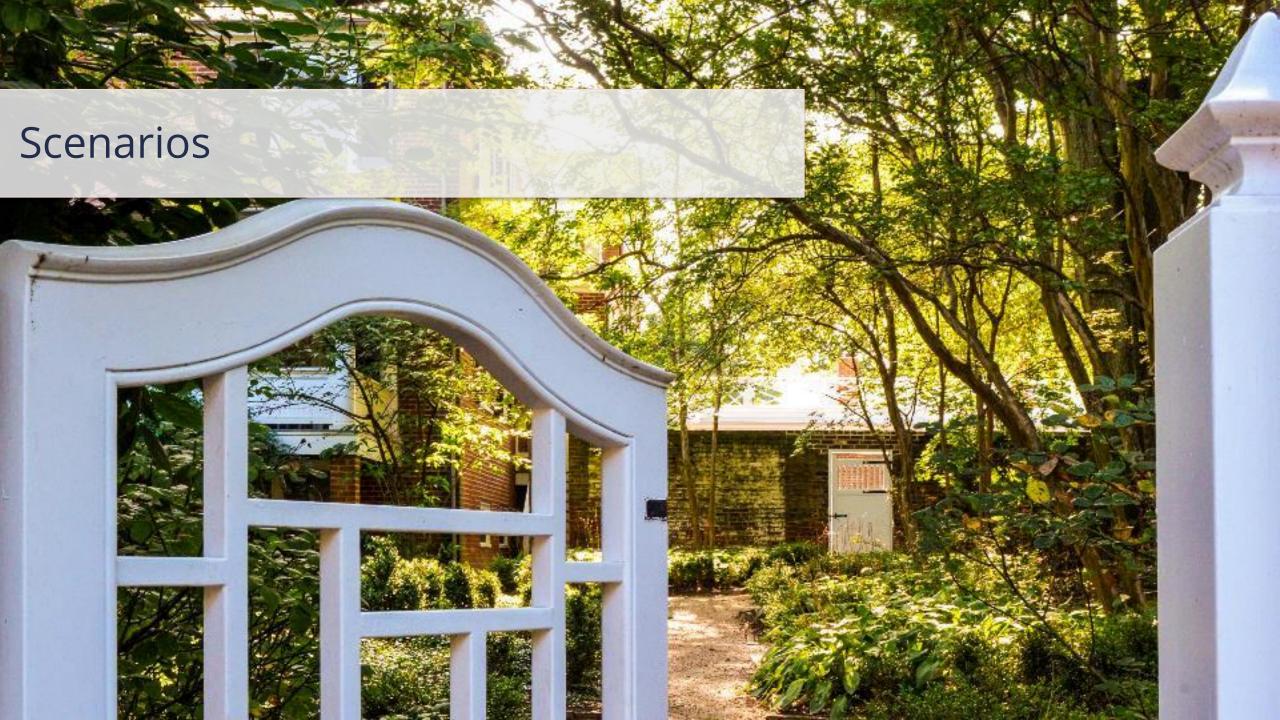

## Delegation | Scenario 1: Delegate Expense Report

If you want to delegate **expense reports**, please follow the steps below:

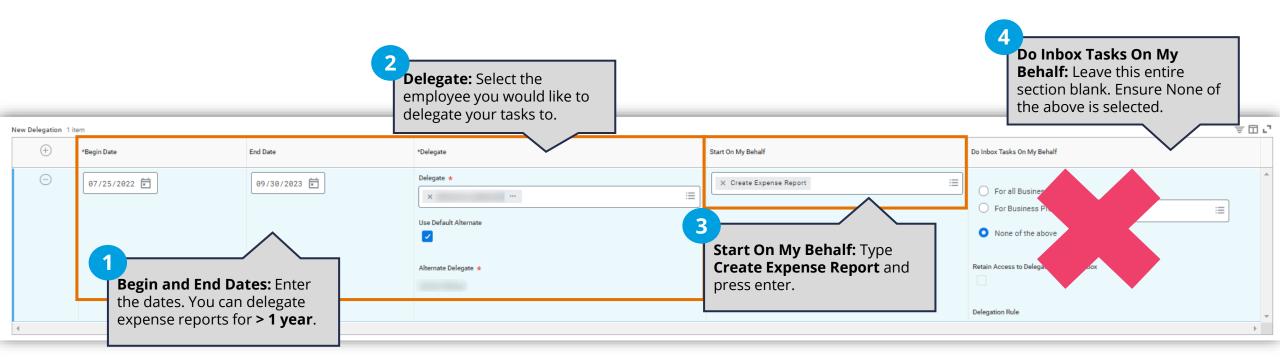

Once finished, click the **Submit** button. If you do not have any existing delegations, this will not route for approval.

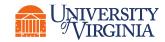

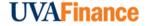

## Delegation | Scenario 2: Delegate FIN Inbox Task

As an approver, if you want to delegate reviewing and approving finance inbox tasks, please follow the steps below: Do Inbox Tasks On My Behalf: Select For Business Process and type the task. You can also select the **Delegate:** Select the **All** category for the entire list. employee you would like to delegate your tasks to. New Delegation 1 item  $\oplus$ \*Begin Date End Date Start On My Behalf Do Inbox Tasks On My Behalf \*Delegate Delegate \* 08/01/2022 07/31/2023 For Business Process × Accounting Journal Event Use Default Alternate None of the above Retain Access to Delegated Tasks in Inbox Alternate Delegate 3 Begin and End Dates: Enter the dates. You cannot delegate Finance or HCM tasks for > 1 year. If your delegation is 1 year, it is recommended to put the last day of **Start On My Behalf:** Leave the month in the End Date field. this field blank. Retain Access to Delegated Tasks in Inbox: Select this checkbox. Once finished, click the **Submit** button. This will route to the Senior **Delegation Rule:** Leave this field Department Finance Approver for approval. blank.

I JVA Finance

## Delegation | Scenario 3: Delegate Expense Report & FIN Inbox Task

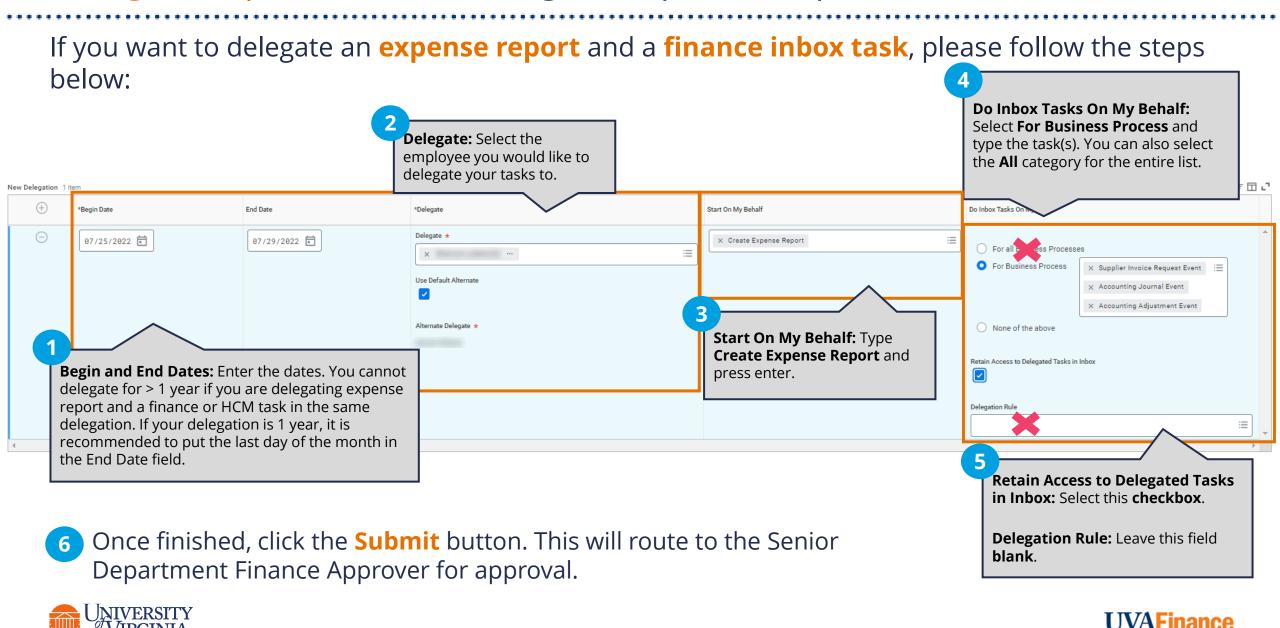

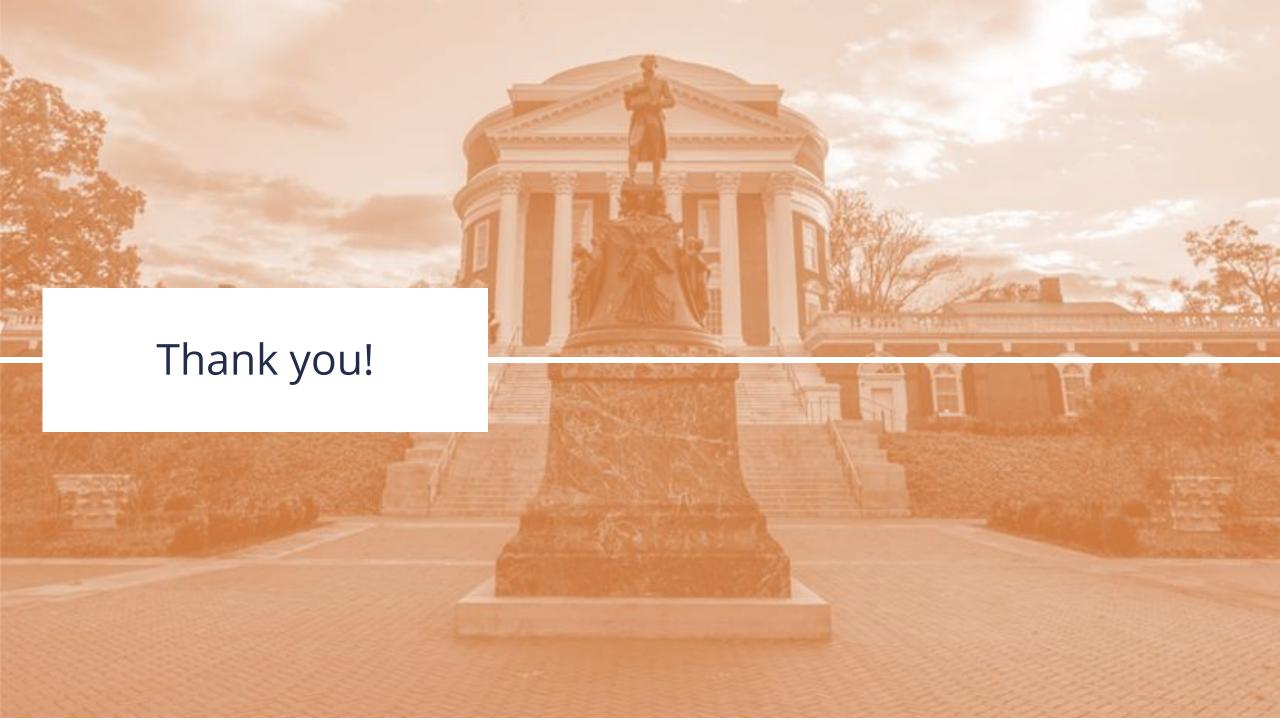